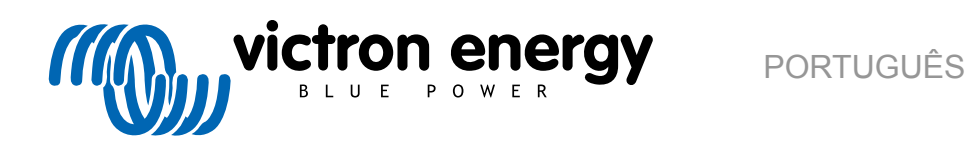

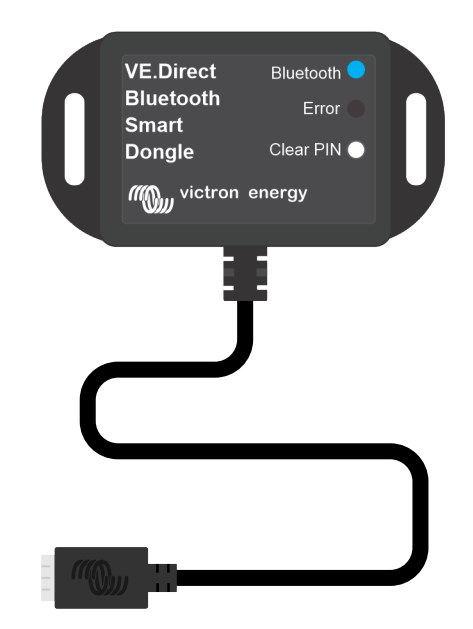

# **VE.Direct Bluetooth Smart dongle**

Rev 03 - 07/2023 Este manual também está disponível no formato [HTML5](https://www.victronenergy.com/media/pg/VE.Direct_Bluetooth_Smart_dongle_manual/pt/index-pt.html).

## Índice

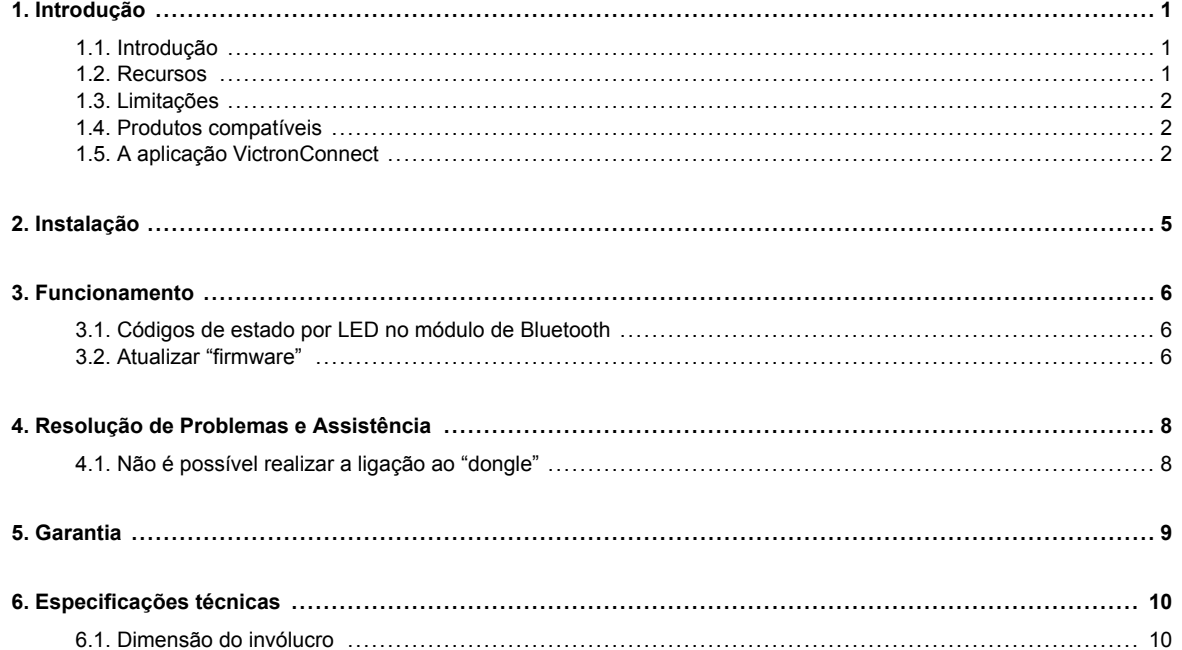

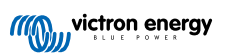

## <span id="page-2-0"></span>**1. Introdução**

#### **1.1. Introdução**

O "dongle" VE.Direct Bluetooth Smart conecta-se a um produto VE.Direct Victron não Bluetooth, a que se pode aceder via Bluetooth através da aplicação [VictronConnect](https://www.victronenergy.com/panel-systems-remote-monitoring/victronconnect?_ga=2.170757280.1062307481.1658312163-1072391689.1658151028) para fácil monitorização, configuração e atualização de firmware.

O "dongle" pode ser utilizado com qualquer produto Victron Energy equipado com uma porta VE.Direct (com exceção dos dispositivos GX). É especialmente útil para os produtos que não têm Bluetooth integrado, como: [monitores de bateria BMV 700 e](https://www.victronenergy.com/battery-monitors/bmv-700) [702](https://www.victronenergy.com/battery-monitors/bmv-700), [inversores Phoenix VE.Direct](https://www.victronenergy.com/inverters/phoenix-inverter-vedirect-250va-800va) ou os [controladores de carga solar BlueSolar MPPT.](https://www.victronenergy.com/solar-charge-controllers)

Para obter a documentação adicional relacionada com o "dongle", como fotos de produtos, certificados e outros, consulte também a página do produto ["dongle" VE.Direct Bluetooth Smart](https://www.victronenergy.com/accessories/ve-direct-bluetooth-smart-dongle).

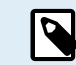

O "dongle" VE.Direct Bluetooth Smart era anteriormente denominado "dongle" VE.Direct a Bluetooth LE. Não existem diferenças, apenas o nome foi alterado de LE para Smart.

#### **1.2. Recursos**

Os principais recursos do "dongle" VE.Direct Bluetooth Smart são:

- Visualizar dados (como estado da bateria e energia do painel solar, bem como outros dados úteis) de dispositivos não inteligentes, como BlueSolar MPPTs, inversor Phoenix VE.Direct e BMV sem fios nos seus dispositivos móveis iOS ou Android através da nossa aplicação [VictronConnect.](https://www.victronenergy.com/panel-systems-remote-monitoring/victronconnect?_ga=2.170732448.1062307481.1658312163-1072391689.1658151028)
- VE.Smart Networking: rede de comunicação sem fios entre produtos Victron. Consulte o [manual completo VE.Smart](https://www.victronenergy.com/media/pg/VE.Smart_Networking/en/introduction.html) [Networking](https://www.victronenergy.com/media/pg/VE.Smart_Networking/en/introduction.html) e também o [capítulo Limitação \[2\]](#page-3-0) para obter mais informações.
- Instant Readout (leitura imediata): Quando o dongle VE.Direct Smart estiver conectado a um dispositivo BlueSolar MPPT, um BMV-70x ou um inversor Phoenix Inverter VE.Direct, a aplicação VictronConnect visualiza a informação essencial destes produtos na página da lista Dispositivo sem precisar de uma ligação ao produto. A informação inclui notificações visuais de advertências, alarmes e erros que permitem realizar um diagnóstico rapidamente. Consulte no [manual VictronConnect](https://www.victronenergy.com/media/pg/VictronConnect_Manual/en/index-en.html) mais informação (precisa do firmware 2.41 ou posterior).
- Funciona com iOS, Android e macOS.
- Dois LED de estado para Bluetooth e erros.
- Botão Limpar código PIN.

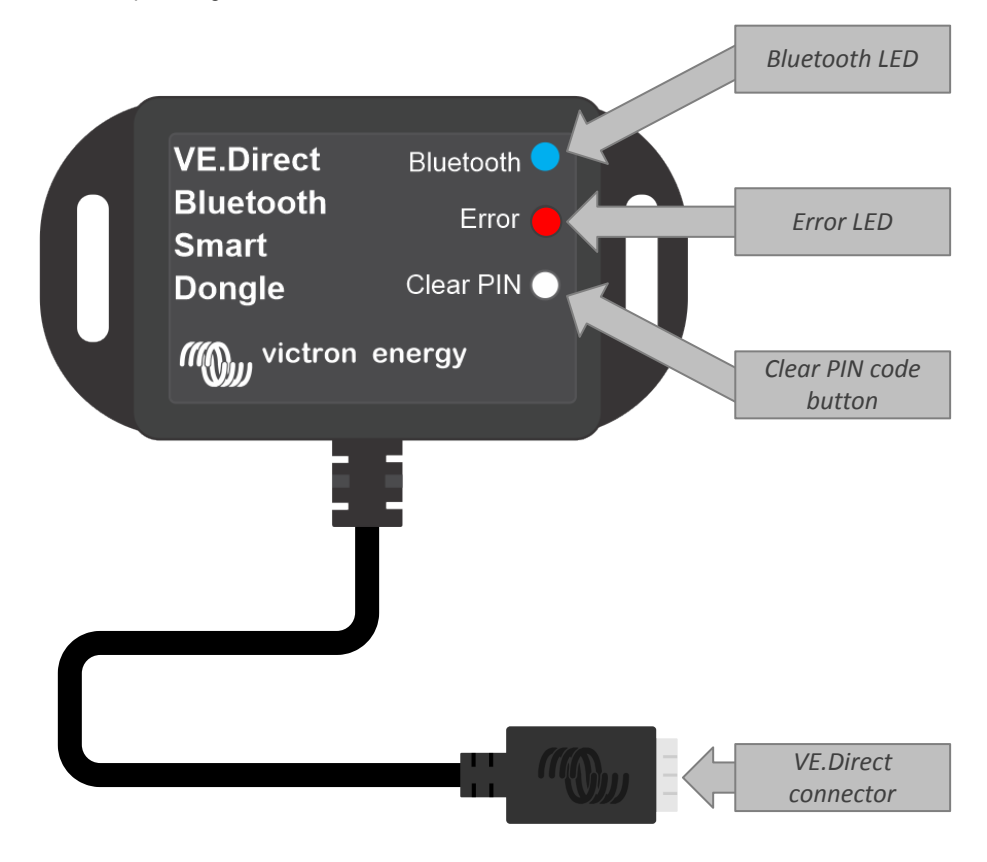

#### <span id="page-3-0"></span>**1.3. Limitações**

Existem algumas limitações a serem observadas:

- O «dongle» VE.Direct Bluetooth Smart não é compatível com Windows PC.
- O carregamento sincronizado não é possível com o VE.Smart Networking.
- As tendências guardadas não são suportadas.
- A opção «Keep SoC» não é compatível para a definição da reinicialização do SoC da bateria.
- O serviço Bluetooth GATT não é compatível.

#### **1.4. Produtos compatíveis**

O "dongle" pode ser ligado a praticamente todos os produtos Victron com uma porta VE.Direct.

Consulte a lista completa na secção "Produtos Victron Compatíveis" do [manual VictronConnect.](https://www.victronenergy.com/media/pg/VictronConnect_Manual/en/index-en.html)

A

O "dongle" não pode ser ligado a um dispositivo GX ou a um dispositivo GlobalLink.

#### **1.5. A aplicação VictronConnect**

**Para ligar ao produto Victron através do "dongle":**

- Abra a aplicação VictronConnect.
- A aplicação Victron irá estabelecer a comunicação com o "dongle" e o produto Victron.
- Quando a ligação estiver ativa, o LED azul de "bluetooth" deixará de ser intermitente e ficará aceso de forma fixa.
- O produto em que o "dongle" estiver ligado irá aparecer na lista de dispositivos da aplicação VictronConnect.
- Será denominado VE.Direct Smart, juntamente com o nome do produto Victron ligado. Pode alterar o nome se pretender.
- Selecione "VE.Direct smart" da lista de dispositivos da aplicação VictronConnect.
- O produto pode agora ser acedido por meio do "dongle" e da aplicação VictronConnect.
- Utilize a aplicação VictronConnect para monitorizar, realizar definições ou atualizar o "firmware" do produto Victron.

Para obter mais informação sobre a monitorização e as definições do produto, consulte [a página do produto VictronConnect](https://www.victronenergy.com/panel-systems-remote-monitoring/victronconnect) e também o manual do produto Victron a que o "dongle" está ligado.

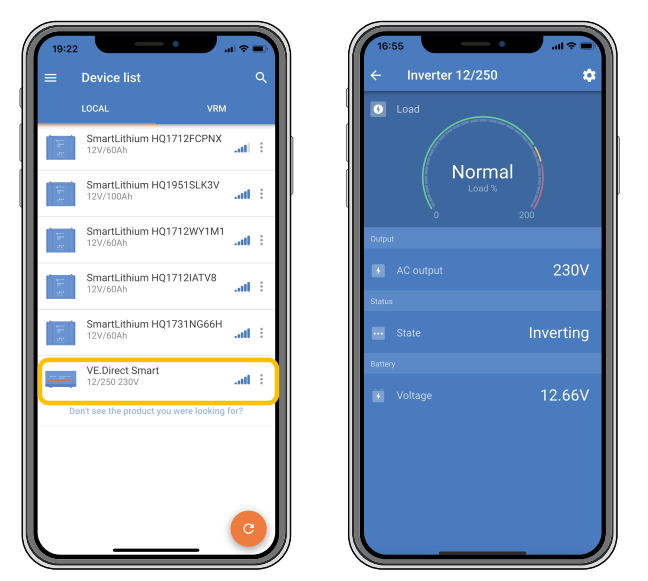

Exemplo de lista de dispositivo VictronConnect e da página de produto de um inversor

#### **Para aceder à informação do "dongle" através da aplicação VictronConnect:**

· Clique no símbolo da roda de engrenagem ✿ na parte direita superior do ecrã do produto para aceder à página de definições.

- Clique no símbolo dos três pontos **in** no canto direito superior do ecrã de definições.
- Selecione "Informação de Produto" na janela emergente e a página do produto irá abrir-se.
- Navegue para baixo na página de informação para visualizar a informação do "dongle".

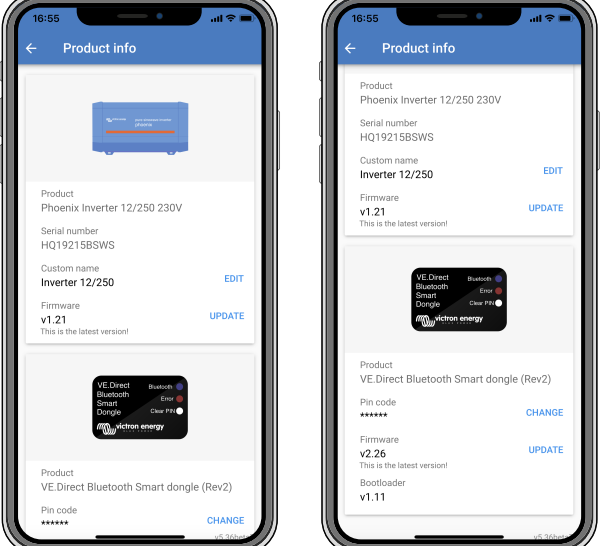

*Página de informação do "dongle" VictronConnect*

#### **Ativar anúncio de dados em tempo real por Bluetooth**

O anúncio de dados em tempo real por Bluetooth permite visualizar os dados do produto VE.Direct conectado de forma instantânea e sem se conectar a ele.

Se uma atualização de firmware para a versão 2.41 ou posterior do "dongle" VE.Direct Bluetooth Smart for realizada através da aplicação VictronConnect, uma janela emergente surgirá após a atualização, na qual o anúncio de dados em tempo real por Bluetooth pode ser ativado automaticamente. Os dados em tempo real surgem imediatamente na visão geral do dispositivo.

Também é possível ativar ou desativar posteriormente o anúncio de dados em tempo real por Bluetooth. Para isso, são necessários os seguintes passos:

- 1. Abra a aplicação VictronConnect e toque no "dongle" VE.Direct para o abrir.
- 2. Vá para a página de informações do produto (consulte a secção acima: **para aceder às informações do "dongle" através da aplicação VictronConnect**) e verifique se o firmware v2.41 ou posterior está instalado.
- 3. Role até à parte inferior da página e utilize o controlo deslizante para ativar/desativar o anúncio de dados em tempo real por Bluetooth.

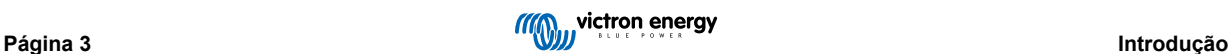

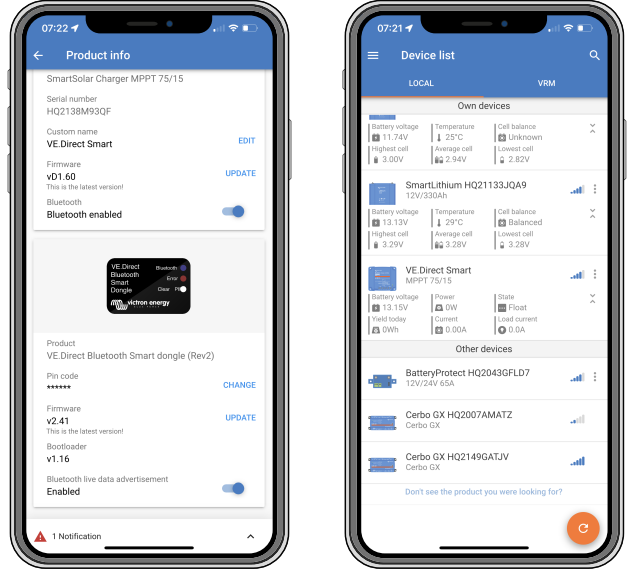

*Anúncio de dados em tempo real por Bluetooth ativado e dados instantâneos em tempo real na lista de dispositivos*

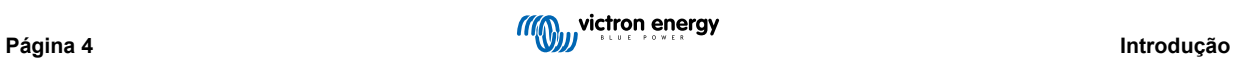

## <span id="page-6-0"></span>**2. Instalação**

- Ligue o "dongle" diretamente à porta VE.Direct de um produto Victron compatível.
- Certifique-se de que o produto Victron compatível está alimentado para que o "dongle" também receba alimentação elétrica.
- Ao ligar, o LED azul vai cintilar e o vermelho LED fica intermitente rapidamente. O LED vermelho emite uma intermitência breve para confirmar que está funcional.
- Conecte ao "dongle" utilizando a aplicação VictronConnect.
- Se for necessária uma atualização do firmware, os LED vermelho e azul piscarão rapidamente de forma alternada. A aplicação VictronConnect atualizará automaticamente o firmware.
- Se não for necessário atualizar o "firmware", o LED azul piscará lentamente e o LED vermelho está apagado.
- Quando a aplicação VictronConnect tiver estabelecido uma ligação correta com o "dongle" (e o "firmware" tiver sido atualizado corretamente), o LED azul estará aceso e o vermelho apagado.
- Muito frequentemente, o "firmware" do produto Victron ligado também será atualizado com a primeira ligação.

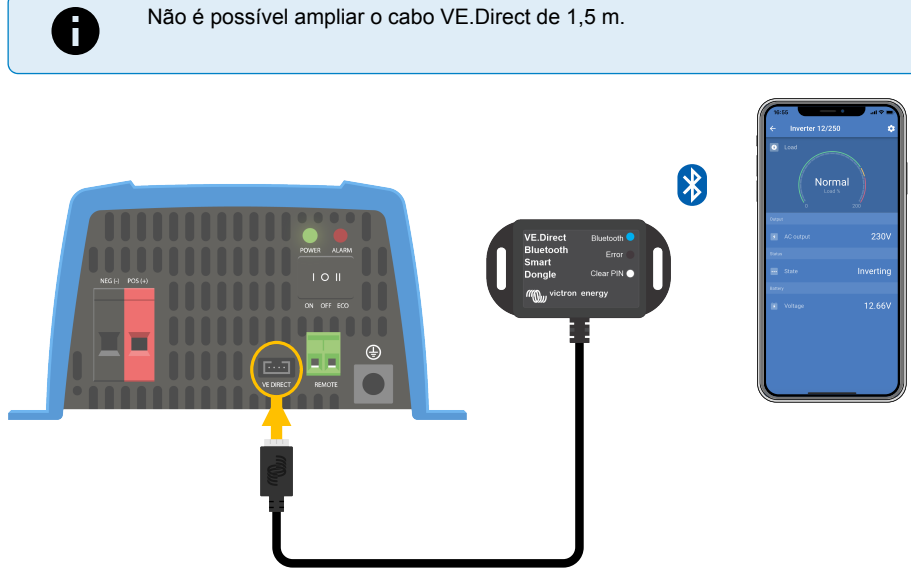

*Esquema de ligação do "dongle" VE.Direct Bluetooth Smart*

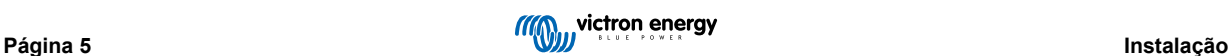

## <span id="page-7-0"></span>**3. Funcionamento**

Quando o produto Victron ao qual o "dongle" está ligado for alimentado, este também receberá alimentação elétrica.

O LED azul de "bluetooth" ficará intermitente lentamente. Isto significa que o "dongle" está pronto para a ligação.

## **3.1. Códigos de estado por LED no módulo de Bluetooth**

O LED de estado Bluetooth (azul) e um LED de erro estão associados à "interface" Bluetooth.

- Ao ligar, o LED azul vai cintilar e o vermelho LED fica intermitente rapidamente. O LED vermelho emite uma intermitência breve para confirmar que está funcional.
- Quando o LED azul estiver intermitente, a "interface" Bluetooth está preparada para ser ligada à aplicação VictronConnect.
- Quando o LED azul permanecer aceso, a «interface» Bluetooth foi ligada corretamente à aplicação VictronConnect através do Bluetooth.

Consulte na tabela seguinte o resumo de todas as combinações de LED possíveis do módulo de Bluetooth e o seu significado.

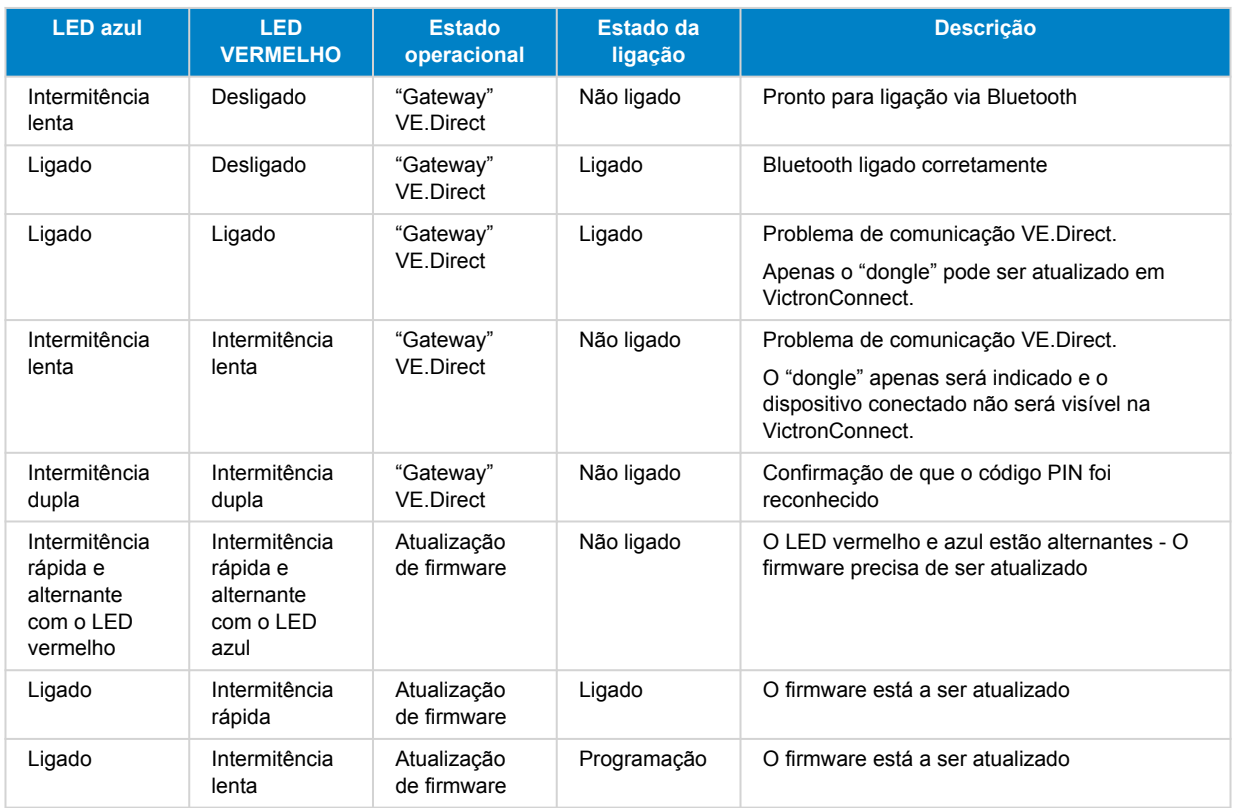

#### **Tabela 1. Indicações LED do módulo de Bluetooth**

### **3.2. Atualizar "firmware"**

Se os LED azul e vermelho estiver intermitentes de forma alternada, isto significa que o "firmware" do "dongle" precisa de ser atualizado. Isto ocorre usualmente durante a instalação quando o "dongle" for alimentado pela primeira vez.

#### **Para atualizar o "firmware" na primeira instalação:**

- Ligar o "dongle" à VictronConnect.
- Após a ligação, a VictronConnect irá iniciar automaticamente a atualização do "firmware".

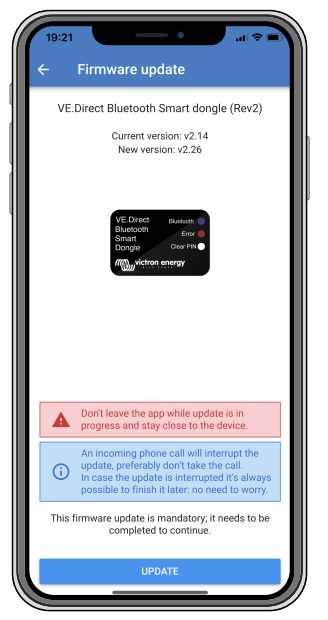

*Captura de ecrã da atualização do "firmware" do "dongle" com a VictronConnect*

#### **Para verificar a versão de "firmware" ou atualizar manualmente:**

- Aceda ao ecrã de informação do produto conforme descrito no capítulo anterior
- Verifique a versão do "firmware"
- Se a última versão estiver instalada, não será precisa qualquer ação
- Se existir uma versão mais nova disponível, utilize a ligação ATUALIZAR para atualizar para a última versão

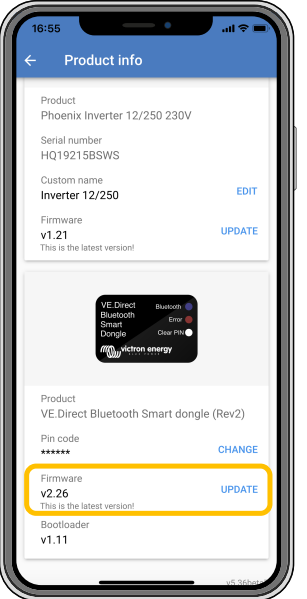

*Captura de ecrã do resumo da versão de "firmware" do "dongle" para a VictronConnect*

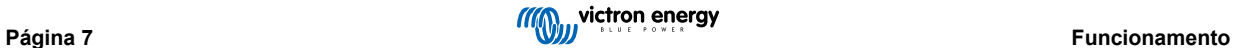

## <span id="page-9-0"></span>**4. Resolução de Problemas e Assistência**

Se não conseguir solucionar o problema, contacte o revendedor para obter assistência técnica. Se não conhecer o local de aquisição, consulte o ["site" Assistência Victron Energy.](https://www.victronenergy.pt/support)

*[en] Start by checking the common issues described here. If the problem persists, contact the point of purchase (Victron dealer or distributor) for technical support.*

*[en] If you're unsure who to contact or if the point of purchase is unknown, refer to the [Victron Energy Support webpage.](https://www.victronenergy.com/support)*

#### **4.1. Não é possível realizar a ligação ao "dongle"**

Como corrigir ou diagnosticar os problemas de ligação:

- Certifique-se de que o produto Victron ao qual o "dongle" está ligado se encontra listado no capítulo "Produtos Victron Compatíveis" no [manual VictronConnect.](https://www.victronenergy.com/media/pg/VictronConnect_Manual/en/index-en.html)
- O "dongle" é alimentado através da ligação do cabo VE.Direct. Certifique-se de que o dispositivo ao qual o "dongle" está ligado é alimentado e que os LED piscam quando faz a ligação à porta VE.Direct.
- Certifique-se de que está suficientemente perto do "dongle". Em espaço aberto, uma distância de aproximadamente 20 m deve ser suficiente.
- Apenas um telemóvel ou "tablet" pode estar ligado a um "dongle" em simultâneo. Certifique-se de que não há outros dispositivos ligados ao "dongle" e tente novamente.
- Tente desligar o "dongle" e voltar a ligá-lo ao mesmo produto.
- Tente ligar o "dongle" a um produto diferente (se disponível).
- Certifique-se de que a VictronConnect consegue visualizar o dispositivo quando utilizar um cabo VE.Direct USB ligado a um computador ou telemóvel Android.
- Tente primeiro o reemparelhamento removendo o emparelhamento do telemóvel: aceda às Definições do seu telemóvel, depois clique em "bluetooth". Clique no ícone (i) ao lado de qualquer dispositivo "VE.Direct LE" e depois em "Esquecer Este Dispositivo". Depois abra a aplicação VictronConnect novamente e puxe para baixo o ecrã "Descobrir" para voltar a detetar os produtos. Defina o "dongle" no modo de emparelhamento ao clicar no botão no próprio "dongle" e depois clique no produto Victron no ecrã "Descobrir" da aplicação. Confirme o emparelhamento e agora já está ligado ao "dongle".
- No caso de Motorola Moto G 2014 (conhecido como Moto G2) é utilizado: Este modelo apresenta um problema conhecido com os "dongles" VE.Direct Bluetooth Smart com um número de série HQ1606 e anterior. Se tiver um "dongle" com este número de série e este telemóvel, contacte o seu fornecedor Victron para obter um "dongle" de substituição (mais recente).

Se estes passos não resultarem, consulte a secção de resolução de problemas no [manual VictronConnect](https://www.victronenergy.com/panel-systems-remote-monitoring/victronconnect#downloads) para obter mais informação.

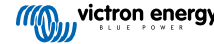

## <span id="page-10-0"></span>**5. Garantia**

Este produto tem garantia limitada de cinco anos. Esta garantia limitada cobre defeitos de materiais e de fabrico deste produto e dura cinco anos a partir da data da compra original deste produto. Para reclamar a garantia, o cliente deve devolver o produto juntamente com o recibo de compra no respetivo local de compra. Esta garantia limitada não cobre danos, deterioração ou mau funcionamento resultantes da alteração, modificação, utilização imprópria ou não razoável ou utilização indevida, negligência, exposição a excesso de humidade, fogo, embalagem inadequada, raios, picos de energia ou outros fenómenos naturais. Esta garantia limitada não cobre danos, deterioração ou mau funcionamento resultantes de reparações levadas a cabo por uma pessoa não autorizada pela Victron Energy para fazer tais reparações. O não cumprimento das instruções deste manual anulará a garantia. A Victron Energy não se responsabiliza por quaisquer danos consequentes decorrentes da utilização deste produto. A responsabilidade máxima da Victron Energy sob esta garantia limitada não excederá o preço real de venda do produto.

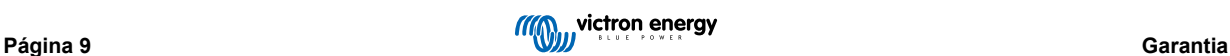

## <span id="page-11-0"></span>**6. Especificações técnicas**

#### **Tabela 2. Especificações do produto "dongle" VE.Direct Bluetooth Smart**

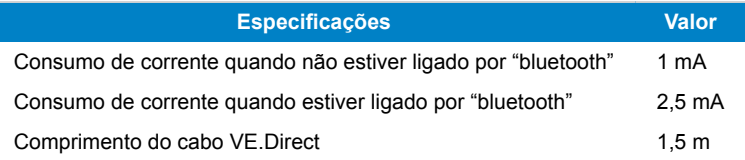

### **6.1. Dimensão do invólucro**

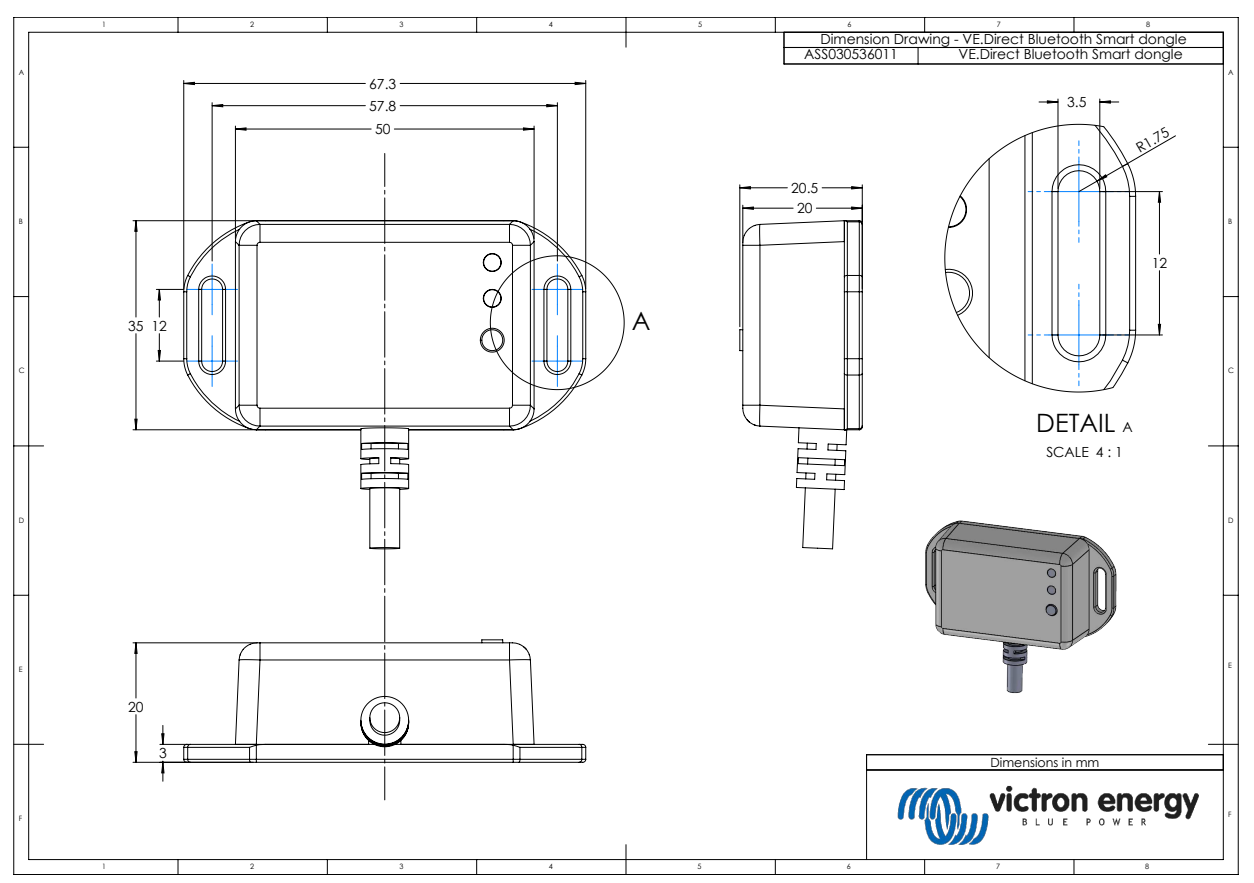

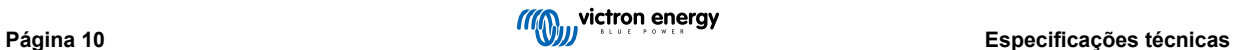